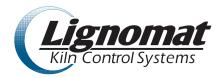

# Lignomat netKCS – model MP32 – Operator Manual

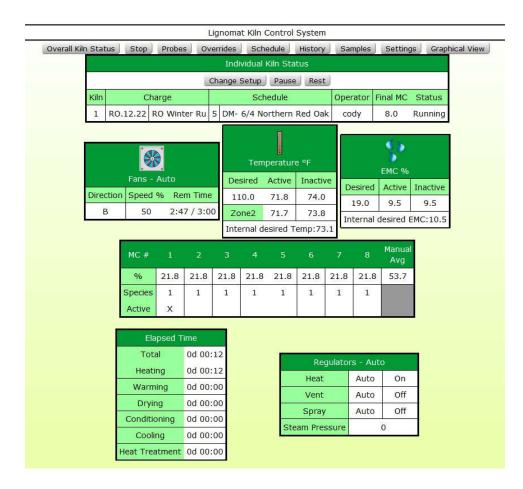

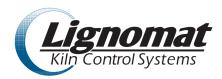

# Lignomat netKCS – model MP32 – Operator Manual

DESCRIPTION OF SCREENS AND MENUS

# **Overall Kiln Status** (OKS)

Displays overall kiln status for all kilns configured and connected to the MP32. To see Individual Kiln Status page click on the kiln number.

#### **Menu options:**

Schedules - this where you create drying schedules and backup schedules to a local device.

Histories - view histories and download to a local device.

Settings - setup email alerts,

steam optimization
fan rate
edit species list – add new wood species with respective A/B correction factors
review activity log when troubleshooting
manage kiln operators - add & remove operators, changes passwords.
manage IP scales
manage Autherization Tokens for desktop software.

**Kiln Charges -** Until all kilns have been started atleast once this will return to OKS page. Once all kilns have been started at least once this page will show current information at a glance as well as estimated time of completion for each kiln.

FAQ – Description of controller operation and functions, terminology, software version.

Rev.3

# Individual Kiln Status (IKS)

# Menu options:

### **Overall Kiln Status** – return to OKS page.

**Start** - To start kiln enter (1) charge number, (2) charge description and (3) select schedule from the schedule library, (4) Enter password and choose start.

Optional features:

- Enable dump schedule, if there is a defined dump schedule for this kiln (see Kiln Settings), selecting this will enable the dump for the starting charge.
- Use avg MC Override if selected this will progress a schedule based on loss per day and initial MC instead of time/or sensor based progression.
- Charge Details, saved details about this charge used to display in the Kiln Charges page.

Stop - Enter password and hit [Stop] button to stop the kiln

Probes - Activate or deactivate MC probes - also select wood species for each MC probe.

**Overrides** - Manual overrides for controller outputs: fans, heat, vents, spray.

This is similar to manual control switchboard.

Schedule - Displays current schedule - any changes will only affect currently running schedule

History – default is graphics history display.

- Choose History lets you open history from one of the previous charges.
- Download will save current history file to a local device in a zipped, comma separated format.
- Other views: select a display group from available selection or click on Edit to create your own display group.
- Click on the Legend item to turn individual trace off or on.
- Grid numerical values useful for troubleshooting
- Timing set history recording interval and offset

Samples – used in conjunction with sample weight scale to calculate average MC content.

Settings – per kiln settings

- Transmitters enter serial numbers for EMC and MC transmitters
- Hardware reads and displays kiln controller hardware configuration
- Energy Conservation manages kiln fan speed based on the utility power meter high/low limit
- Rest Schedule setup kiln rest schedule and rest parameters
- Dump Schedule setup heat dump schedule and dump parameters
- <u>Settings</u> Displays advanced settings. Master password is required to change these. These allow you to fine tune kiln controller by enabling or disabling certain interlocks, adjusting regulators PID values and other kiln parameters.

# WARNING: Only change these settings if you understand their application. Improper settings can cause adverse kiln operation and can result in damage to the lumber.

Graphical View - displays graphical approximation of the kiln and current kiln values

Individual Kiln Status - displays current kiln status, charge info, list of errors and brief description

- Fans status
- Temperature
- EMC
- MC probes
- Elapsed Time for each schedule segment
- Regulators status
- Errors displays current list of errors and brief description

# **KILN OPERATIONS**

Any changes to the kiln operation require operator password.

It is recommended to use 'Return to OKS' button or "Cancel Changes' button to return to the main menu. Avoid using browser Back button.

# First things to do - from the OKS – Overall Kiln Status:

1) Operators - assign and create name and password for each kiln operator as desired Master password is required to complete this step. Refer to MP32 Setup and Configuration instructions.

2) Schedule - create drying schedule(s)

To create new schedule click Edit on an Undefined schedule line.

Next, choose drying schedule type from available list

This opens schedule editor. Enter:

- Schedule name

- Temperature Gain ( degrees/hour )

Edit the schedule as needed;

When done, enter password and click Save Changes

This schedule is now saved in schedule library.

# Starting a kiln:

Click [ **Start** ] button from the IKS

- (1) Enter Charge Number
- (2) Enter Charge Description
- (3) Select a Schedule
- (4) Enter Final MC %
- (5) Enter **Password**
- (6) Click Start

Additional options: (7) Enable Heat Dump schedule and (8) Enable Average MC Override feature.

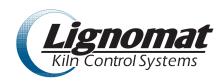

# LIGNOMAT MP32 SETUP & CONFIGURATION GUIDE

# **1. CONNECT HARDWARE**

1a. Place each MP32 unit in a suitable dry location.

Connect the Network Cable, and RS485 Cable, once all connections are made start the MP32 by connecting the power cable to an outlet. (highly recommended is a small 300W to 450W UPS). See recommended accessories for recommendations.

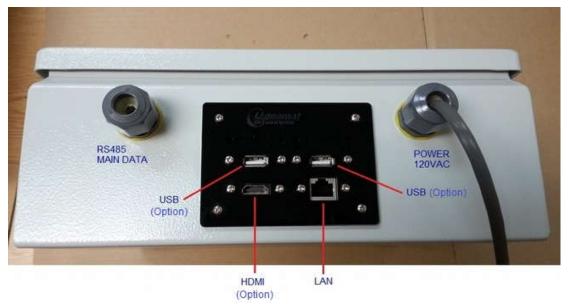

1b. LAN side

Connect Ethernet cable (Cat5, Cat5e, Cat5) to local network.

A network Router or Wireless Access Point must be connected at some point to provide DHCP service.

**1c.** KCU/KCM/PCM side - RS485

Daisy-chain up to 32 PCM and connect to the MP32.

If more than 32 kilns then additional MP32 is required. Repeat the above steps.

Refer to the attached diagram for wiring to MP32.

KCU/KCM/PCM main data bus cable connects to the green 5-pin connector inside the MP32.

# 2. CONFIGURE SOFTWARE AND REMOTE ACCESS

This step is done in order to make sure everything is connected and that the network works.

Power up the MP32. Keep in mind that MP32 is a computer and it needs up to 2 minutes to complete its boot up sequence.

Once MP32 is connected to your local network and router has issued an IP address to it, the MP32 is accessible from any computer or mobile device on your local network.

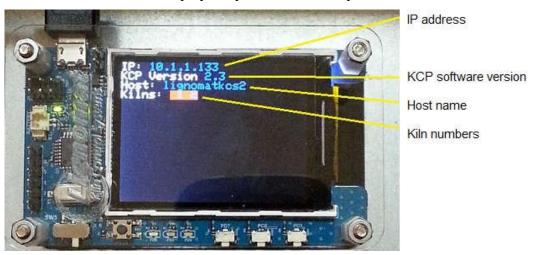

IP address will be displayed upon MP32 boot up.

To access MP32 simply enter the displayed host name or IP address in a web browser. Enter "HTTP://lignomatkcs2" in the address bar, or <u>HTTP://xxx.xxx.xxx</u> where xxx.xxx.xxx is the IP address shown on the MP32 screen. (Note: Address will change based on hostname of your KCS...)

It may take a few minutes for the router to pickup new device (MP32). If you get "Page not found" or similar messages just wait a few more minutes for routing table update, then try again. (If you are still having trouble please see below troubleshooting section.

# ACCESS FROM OUTSIDE LOCAL NETWORK

To access MP32 and kilns remotely from outside the local network one must setup a VPN. It is up to the individual owner of the MP32 to properly setup and maintain the VPN in order to keep it secure and prevent any unauthorized access to local network and kilns.

A third party software may also be used for remote access, such as TeamViewer, Logmein, etc.

#### **2b. Setup Mode**

To access the setup mode slide the Run/Setup selector switch down or towards the bottom of the box for setup and up or toward the fan for run.

Then reset by pressing the reset button (you should see the LED to the right turn off and it will reboot after all communication has completed.(note this can take up to 1 minute)

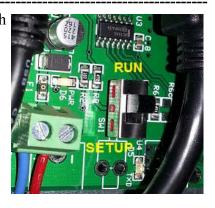

#### Once in the Setup Mode you will be able to set the initial settings for the MP32.

#### MP32 Setup page

|                                        | Lignomat Kiln Control Syst                                     | em                       |  |  |  |
|----------------------------------------|----------------------------------------------------------------|--------------------------|--|--|--|
|                                        | Setup Mode                                                     |                          |  |  |  |
| Temperature Unit                       | F                                                              | Change                   |  |  |  |
| New Master Password                    |                                                                | Change                   |  |  |  |
| Kiln List: 1, 2, 3                     | Kiln ID 4<br>Kiln Name 4<br>IP Addr<br>® Kiln © PreDryer © IP_ | Add Kiln Remove Kiln     |  |  |  |
| Time                                   | 2017-04-17 08:16                                               | Set Date from current PC |  |  |  |
| Max Steam PSI                          | 100                                                            | Update                   |  |  |  |
| Current IP address                     | 10.1.1.33 fc00::21e:6ff:fe30:64ad                              |                          |  |  |  |
| Auto Charge Numbers                    | Initial Number: ( blank = not used ) Set Auto Number           |                          |  |  |  |
| Reboot<br>Restore settings from a file | Reboot<br>Upload Browse No file selected.                      |                          |  |  |  |
|                                        | : Schedules on                                                 | lλ.                      |  |  |  |
|                                        | Email Settings                                                 | Save Email Settings      |  |  |  |
|                                        | Mail host(SMTP):                                               |                          |  |  |  |
|                                        | Port(usually 25):                                              |                          |  |  |  |
|                                        | Username:                                                      |                          |  |  |  |
|                                        | Password:                                                      |                          |  |  |  |
|                                        | Use TLS:                                                       |                          |  |  |  |
| From addr                              | ress (required by some hosts):                                 |                          |  |  |  |
| Enter test e                           | mail address:                                                  | Send a Test Email        |  |  |  |

The setup page refreshes periodically to verify current settings. It is possible to try and save settings as the page is refreshing. When this happens changes may not show after page has been refreshed. Please attempt the change again if you don't see your change after page was refreshed.

Set "Master Password" use something you will remember, and keep this in a secure place

### Set "Temperature Unit" as desired

| Set " <b>Kiln List</b> "<br>Kiln ID:<br>Kiln Name: | for kilns this<br>KCU/KCM.<br>For predryers<br>in the first zo<br>kiln number - | re kilns (one at a time)<br>is the hardware address aka kiln number as set on the<br>s this is the hardware address of the DCM/KDM<br>ne.<br>– may or may not be the same as kiln ID.<br>ed for predryers. |
|----------------------------------------------------|---------------------------------------------------------------------------------|----------------------------------------------------------------------------------------------------|
|                                                    | Example:                                                                        | 5-zone predryer, split to 3 + 2 zones: DCM #1-5<br>PD#1: Kiln ID=1 (1 <sup>st</sup> DCM, zone 1, S=1), Kiln Name=1<br>PD#2: Kiln ID=4 (1 <sup>st</sup> DCM, zone 4, S=4), Kiln Name=2                      |
| IP Addr:                                           | for DKC base                                                                    | ed controllers and future applications                                                                                                    |

### Time:

If the time is off from current PC by more than 1 hour, choose to set Date from current PC.

### Max Steam PSI:

Enter steam pressure in PSI to represents 100%. Must be equal or less than steam sensor rating.

### Auto Charge Numbers:

Blank: If this box is left blank auto charge numbers will not be used.

Set: If you would like to use Automatically assigned charge numbers for each kiln run please enter the initial numeric only value in this box. When kilns are started they will get assigned the next available charge number.

### **Restore settings from file:**

If you have previously backed up controller settings you can restore them by uploading configuration file. Click "Browse" to find the settings file (zip file) and then click "Upload" button. (Note: this will overwrite any current settings)

### **Email Settings:**

To use the email settings the MP32 must be connected to a network with outbound Internet access. You may want to setup a new company email account for the MP32 just like you would for a person. Username and password may or may not be required. Please contact your IT department or your Internet service provider for any questions on the settings.

Alternatively you may also register for a new Gmail address and configure using the settings available from Gmail configuration. See example below:

| Kiln List: 1, 3, 4, 6, 8     | PreDryer Skiln                  | Add Kiln Remove Kiln         |
|------------------------------|---------------------------------|------------------------------|
| Time                         | 2017-01-10 11:37 Set D          | ate from current PC          |
| Max Steam PSI                | 300                             | Update                       |
| Current IP address           | 10.1.1.148 fc00::21e            | ::6ff:fe30:147e              |
| Auto Charge Numbers          | Initial Number:<br>Set Auto Nu  | ( blank = not used )<br>mber |
| Reboot                       | Reboot                          |                              |
| Restore settings from a file | Upload Browse No file selected. |                              |

| Email Settings                         | Save Email Settings |
|----------------------------------------|---------------------|
| Mail host(SMTP):                       | smtp.gmail.com      |
| Port(usually 25):                      | 587                 |
| Username:                              | @gmail.com          |
| Password:                              | •••••               |
| Use TLS:                               |                     |
| From address (required by some hosts): | @gmail.com          |
| nter test email address:               | Send a Test Email   |

### **2c. Exiting Setup Mode**

Once all configuration settings have been changed to desired values switch the Run/Setup switch back to Run, then push the Reboot button or power cycle the MP32. (Note: messages for page cannot be displayed or a search box may show up temporarily while the MP32 is rebooting. Please wait for 1-2 minutes after a power cycle then try accessing the MP32.

In a web browser enter "HTTP<u>://lignomatkcs1"</u> in the address bar. (Note: Address ends with a number) Or <u>HTTP://xxx.xxx.xxx</u> with the IP address of the unit that is shown on the attached screen

|      | Lignomat Kiln Control System |            |              |            |           |          |             |  |  |
|------|------------------------------|------------|--------------|------------|-----------|----------|-------------|--|--|
| 4    | S                            | chedules H | istories Set | tings Kil  | n Charges | FAQ      |             |  |  |
|      |                              |            | Overall K    | iln Status |           |          |             |  |  |
| Kiln | Charge #                     | Schedule # | Started      | Elapsed    | Avg MC    | Final MC | Description |  |  |
| 1    |                              | 0          |              | 0d 00:00   | 0.0       | 0.0      |             |  |  |
| 3    |                              | 0          | 0            | 0d 00:00   | 0.0       | 0.0      |             |  |  |
| 4    |                              | 5          | 2017-01-04   | 2d 05:12   | 5.7       | 1.0      |             |  |  |
| 6    |                              | 0          |              | 0d 00:00   | 0.0       | 0.0      |             |  |  |
| 8    |                              | 0          |              | 0d 00:00   | 0.0       | 0.0      |             |  |  |

| Overall | Kiln | Status | - | OKS |
|---------|------|--------|---|-----|
|---------|------|--------|---|-----|

#### 2d. Run Mode configuration

First, from the Overall Kiln Status (OKS) go to *Settings*, and then to *Operators*. Add at least 1 operator to the MP32, using the Master Password

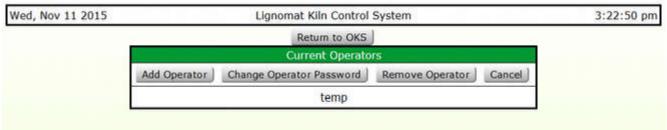

Return to the OKS page Select Settings

It is recommended to add a check to the *tooltip* option and a check to *Send Alerts*.

**Tooltip**: this will give additional hints while using the site.

Send Alerts: if not checked no alerts will be sent.

Save using the user password

In the Internet Alerts section enter phone numbers or email addresses that alerts will be sent to. (Note: to send as an SMS, enter the number@gateway IE an AT&T subscriber would enter ########@txt.att.net there is a short list of carrier gateways listed by hovering over the phone icon.)

Save changes using user password.

|                     |                | Lignomat Kiln Co                                  | ontrol System                    |               |           |             |
|---------------------|----------------|---------------------------------------------------|----------------------------------|---------------|-----------|-------------|
| Overall Kiln Status | Steam schedule |                                                   | es List Activity                 | Log Operators | IP Scales | Auth Tokens |
|                     |                | Settir                                            |                                  |               |           |             |
|                     |                |                                                   | ckup KCS                         |               |           |             |
|                     |                | Password required                                 | to save changes                  |               |           |             |
|                     |                | Inform                                            | ation                            |               |           |             |
|                     |                | lignoma                                           | tkcsin                           |               |           |             |
|                     |                | 10.1.1.148 fc00::2                                | 1e:6ff:fe30:147e                 |               |           |             |
|                     |                | Setting                                           | Value                            |               |           |             |
|                     |                | tooltip                                           |                                  |               |           |             |
|                     |                | Send Alerts                                       |                                  |               |           |             |
|                     |                | CN Email                                          |                                  |               |           |             |
|                     |                | Show int                                          |                                  |               |           |             |
|                     |                | Rebo                                              | ot                               |               |           |             |
|                     |                |                                                   |                                  |               |           |             |
|                     |                | Internet                                          | Alerts                           |               |           |             |
|                     |                | Save Chang                                        | es                               | 8             |           |             |
|                     |                | ase select notifications<br>you would like below. | Enter one add<br>to send the sel |               |           |             |
|                     | 🗹 Kiln s       | tarted                                            | 2.0                              |               |           |             |
|                     |                |                                                   |                                  |               |           |             |
|                     |                | topped schedule complete                          |                                  |               |           |             |
|                     | 🗹 Kiln s       | stopped operator                                  | 503257370801<br>kilnop@biglu     |               |           |             |
|                     | 🗹 Kiln h       | nalted schedule errors (M4)                       |                                  |               |           |             |
|                     | 🗷 Kiln h       | alted controller errors. (M5)                     |                                  |               |           |             |
|                     | 🗖 Kiln h       | alted no probes.                                  |                                  |               |           |             |
|                     |                | not running. (E15)                                |                                  |               |           |             |
|                     |                |                                                   |                                  | ्मे           |           |             |
|                     | 10000          |                                                   |                                  |               |           |             |
|                     | ☑ Overt        | temperature alarm. (OTA)<br>baused by operator.   |                                  |               |           |             |

#### **2e.** Configure transmitters

From the OKS page select the kiln number From the IKS select: *Settings* then *Transmitters* 

| Save Chang  | itter Serial Numbers |
|-------------|----------------------|
| Password re | equired for changes  |
| Probe       | Serial Number        |
| EMC A       | 20010                |
| EMC B       | 20011                |
| MC 1        | 20012                |
| MC 2        | 20013                |
| MC 3        | 20014                |
| MC 4        | 20015                |
| MC 5        | 20016                |
| MC 6        | 20017                |
| MC 7        | 20018                |
| MC 8        | 20019                |
| MC 9        | 0                    |

Lignomat Kiln Control System

### 2f. Starting a kiln charge

Note: To start a kiln at least one schedule must be defined.

From the *OKS* page select the kiln number. Select *Start* button.

Enter the charge info, select drying schedule and other info are needed. Enter operator password and then hit the *Start* button.

#### Lignomat Kiln Control System Return to IKS Start Kiln # 1 Start Cancel Password required to start kiln. Charge # 5678 Red Oak I Description Curr Sched Schedule • Dump Schedule Enable Dump **Final MC** 1.0 :Use Avg MC Override Avg MC Override Starting Avg MC (%) MC Loss/ Day (%) Species: Wood Group 1 Thickness: 6 /4 Charge Details Board Feet: 5000

# **3. BACKING UP CONTROLLER SETTINGS**

Periodic backup of the MP32 controller is highly recommended. This will help restore settings if the controller needs to be replaced with new one. Backup file can also be used for diagnostics and troubleshooting if delivered to Lignomat tech support.

| Thu, Feb 2 | 5 2016 | 6 Lignomat Kilne Control System |             |                           |             |            |          |              | 1:26:14 pm |
|------------|--------|---------------------------------|-------------|---------------------------|-------------|------------|----------|--------------|------------|
| _          |        |                                 | Schedules ) | Histories 9               | Settings    | Kiln Charg | es FAQ   |              |            |
|            |        |                                 |             | Overall                   | Kiln Status |            |          |              |            |
|            | Kiln   | Charge #                        | Schedule #  | Started                   | Elapsed     | Avg MC     | Final MC | Description  |            |
|            | 1      | 17a                             | 1           | 201 <mark>6-02-</mark> 17 | 1d 20:29    | 48.2       | 1.0      | USvsCN probe |            |
|            | 3      |                                 | 0           |                           | 0d 00:00    | 54.2       | 0.0      |              |            |
|            | 4      | Testing                         | 1           | 2015-11-13                | 36d 02:28   | 24.0       | 1.0      | Testing      |            |

# 1. From Overall Kiln Status select **Settings**

### 2. Click on **Backup KCS**.

| nu, Feb 25 2016     | Lignomat Kiln Control System                                                                                                    | 1:27:04      |
|---------------------|----------------------------------------------------------------------------------------------------|--------------|
| Overall Kiln Status | Steam schedule Fan rate schedule Species List Activity L<br>IP Scales Auth Tokens<br>Settings                                            | og Operators |
|                     | Save Backup KCS                                                                                                    |              |
|                     | Information                                                                                                    |              |
|                     | lignomatkcs2                                                                                                    |              |
|                     | 10.1.1.109                                                                                                    |              |
|                     | Opening 20160225jznV2T.zip                                                                                                    | ×            |
|                     | 20160225jznV2T.zip<br>which is: Compressed (zipped) Folder (311 KB)<br>from: http://10.1.1.109<br>What should Firefox do with this file? |              |
| 3 <u></u>           | Open with Windows Explorer (default)                                                                                                    | -            |
|                     | Save File Do this <u>a</u> utomatically for files like this from now on                                                                  |              |
|                     | ОК                                                                                                    | Cancel       |

3. Save File to a location on your PC backup folder or similar location.

# 4. CREATING CUSTOM HISTORY VIEW

- 1. From IKS select History History graph with the most recent History View (Display Group) will be shown.
- 2. Click "Edit" to bring up display group editor.

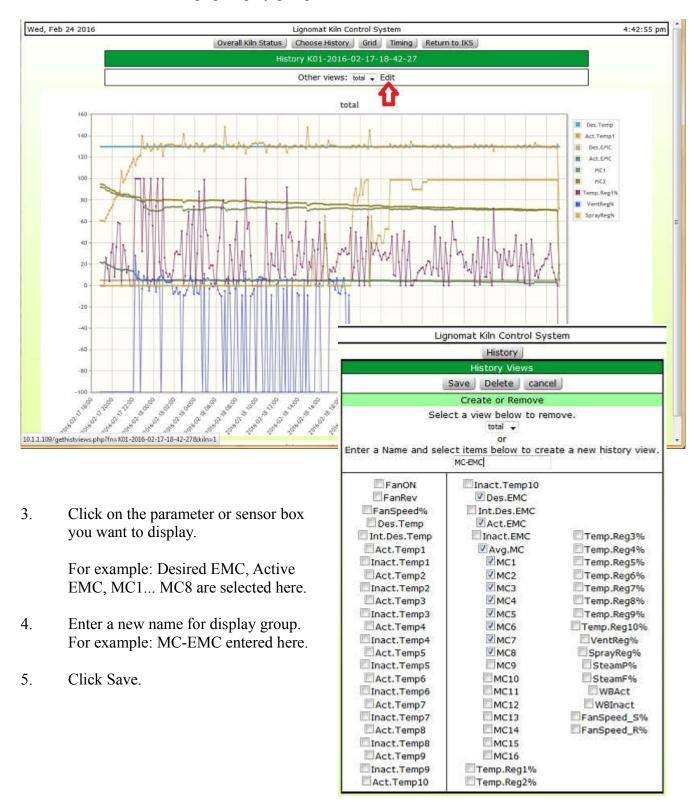

# **5. DOWNLOADING HISTORY**

History files can be downloaded for data analysis, troubleshooting and archiving. Histories are downloaded in a Zip file containing history data and charge info for individual kiln. Data is in tab delimited format and it can be easy imported in a spread sheet.

For troubleshooting purpose email Zip files from relevant kilns to Lignomat tech support.

# 1. From Overall Kiln Status select **Histories**

| Thu, Feb 🕯 | 25 2016 |          |            | Lignonat Kilr | n Control S | ystem       |          |              | 1:41:05 pr |
|------------|---------|----------|------------|---------------|-------------|-------------|----------|--------------|------------|
|            |         | 3        | Schedules  | Histories S   | ettings     | Kiln Charge | es FAQ   |              |            |
|            | e:      |          |            | Overall       | Kiln Status |             |          |              |            |
|            | Kiln    | Charge # | Schedule # | Started       | Elapsed     | Avg MC      | Final MC | Description  |            |
|            | 1       | 17a      | 1          | 2016-02-17    | 1d 20:29    | 48.2        | 1.0      | USvsCN probe |            |
|            | 3       |          | 0          |               | 0d 00:00    | 54.2        | 0.0      |              |            |
|            | 4       | Testing  | 1          | 2015-11-13    | 36d 02:43   | 24.0        | 1.0      | Testing      |            |

2. Expand kiln histories list (see arrow below) and select kiln history to download.

| Thu, Feb 25 2016 | Lignomat Kiln Control System                                                                                                    | 1:42:33 pm |
|------------------|----------------------------------------------------------------------------------------------------|------------|
|                  | Overall Kiln Status                                                                                                    |            |
|                  | Please choose a file below to view or download.                                                                                                    |            |
|                  | Download View                                                                                                    |            |
|                  | Histories                                                                                                    |            |
|                  | K04-2015-11-13-14-26-19 🗨 <                                                                                                    |            |
|                  | K04-2015-11-13-14-26-19<br>K04-2015-11-13-11-48-38<br>Wa K01-2016-02-17-18-42-27<br>K01-2016-02-12-12-35-43<br>K01-2016-02-12-12-29-09<br>K01-2016-01-27-14-29-27<br>K01-2016-01-15-18-20-44<br>K01-2015-11-11-20-29-45<br>K01-2015-11-11-425-56<br>K01-2015-11-11-425-56 | 15.02 ·    |

3. Click on Download button then OK to Save File to a location on your PC.

| hu, Feb 25 2016                                   | Lignomat Kiln Control System                                              | 1:42:33 pm |
|---------------------------------------------------|---------------------------------------------------------------------------|------------|
|                                                   | Overall Kiln Status                                                       |            |
|                                                   | Please choose a file below to view or download.                           |            |
|                                                   | Download View                                                             |            |
|                                                   | Histories                                                                 |            |
|                                                   | K01-2016-02-17-18-42-27 👻                                                 |            |
|                                                   | Warning this will permanently delete the file<br>Delete Selected History! |            |
| from: http://10.1.1.1<br>What should Firefox do w | <b>zip</b><br>ed (zipped) Folder (7.3 KB)<br>09<br>vith this file?        |            |
|                                                   | dows Explorer (default)                                                   |            |
| Save File                                         |                                                                           |            |
| Do this <u>a</u> utomatica                        | ally for files like this from now on.                                     |            |
|                                                   | OK Cancel                                                                 |            |

Attach the downloaded file to email message and send to Lignomat tech support: <u>support@lignomat.com</u>

### 6. TROUBLESHOOTING

If after several minutes with the MP32 turned on and connected to the network you are unable to access the web page try the following:

Scan the network to determine the IP address of the MP32, typing <u>http://<ipaddress></u> into your browser will also access the web page.

A possible option is to use NetScanTools Basic. A free network scanner to discover the MP32 host name and IP address.

Video about setting up MP32 is also posted on YouTube. Link: <u>https://youtu.be/XneOBb9dVVU</u>

#### 7. SYSTEM REQUIERMENTS

#### **Browsers supported:**

| Browsers for computers      | Min. version     |
|-----------------------------|------------------|
| Chrome                      | 42               |
| Edge                        | 14               |
| Firefox                     | 52               |
| Opera                       | 29               |
| Safari                      | 10.1             |
| IE                          | (not supported)  |
|                             |                  |
| Browsers for mobile devices | Min. version     |
| Android Webview             | 42               |
|                             | 42               |
| Chrome                      | 42 42            |
|                             |                  |
| Chrome                      | 42               |
| Chrome<br>Edge              | 42<br>All        |
| Chrome<br>Edge<br>Firefox   | 42<br>All<br>All |

#### **Recommended accessories**

Uninterruptible Power Supply

http://www.apc.com/products/resource/include/techspec\_index.cfm? base\_sku=BE350G&total\_watts=200

### HARDWARE INSIDES

MP32 Main Board Indicators

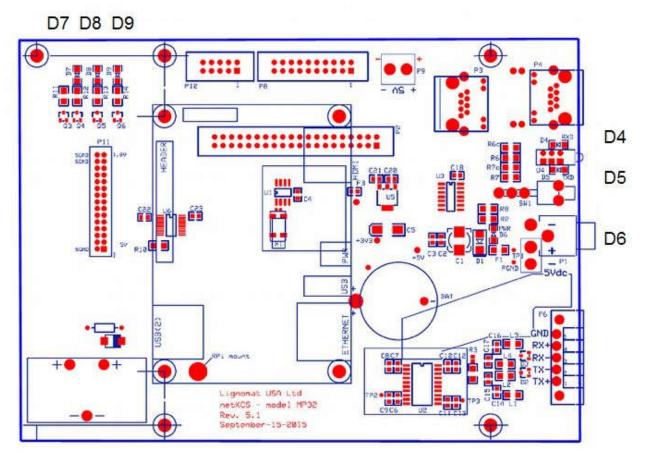

D7: Controller Status

Not ready, when this (red) LED is on the CPU board is not yet fully booted - Please wait.

- On Not ready, during boot sequence and when communications is disabled. When this (red) LED is on the CPU board is not yet fully booted Please wait.
- Off Ready, once Operating system is booted the LED should be off.

D8: Controller (KCP program) heart beat

- Off during boot,
- Blinking (slow about 3-5 seconds per minute This is normal operation and the on cycle should correspond to blinking on the Tx, and Rx lights near the switch near the right hand side of the board

### D9: Reset LED

- Off during boot,
- Normally on

When a reset request has been identified this light will be off until the reset has completed.

- D4, D5: Main Data communication indicators Depending on hardware version these LED's may be on the main board or on the add-on communication board.
  - Tx, and Rx lights are normally off except when communicating with the kilns.
  - Blinking intermittently (about once a minute quick flashes of both LED's). This is normal operation and is an indication that we are able to communicate with kilns.
  - Off for more than 3 minutes could be an issue with the RS485 communication with kilns. Check cable connections, wiring and kiln controllers.

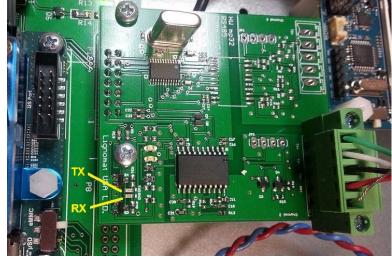

# D6: power LED (red)

• On, unless system is not receiving power from AC outlet

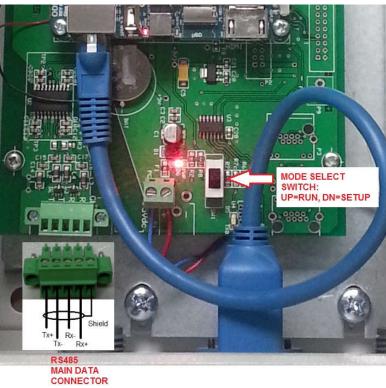

Cable to KCU/KCM/PCM kiln controllers

CPU board should have a Status LED (blue) that is blinking and a red LED that is on solid. Additionally the LED's on the Network connector should also be either on or blinking

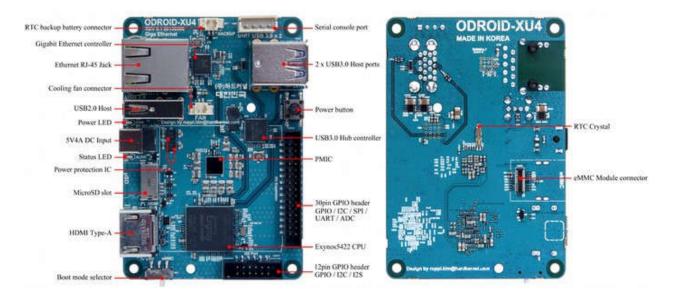

Reset button

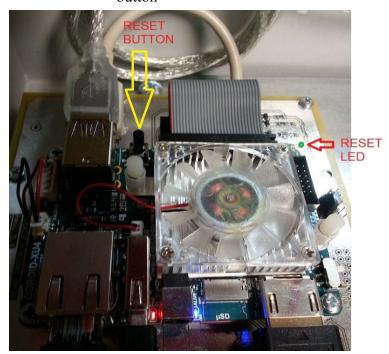

Screen :

Running:

While running the screen will be periodically updated with the IP address, the hostname, Kilns, and status.

Reboot/startup:

Blank, during reboot if the screen had data on it previously it will not update until the software has completely rebooted it may be up to 2 minutes to update after a reboot. Indicator LEDs will show reboot status until the system is up and running again.

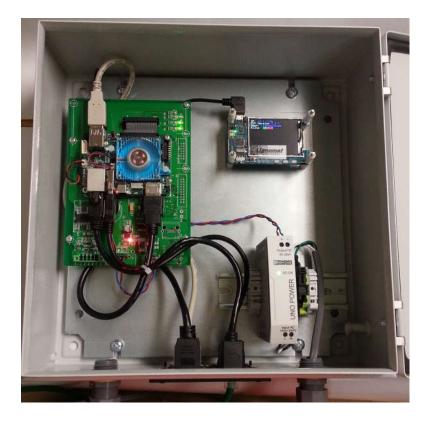

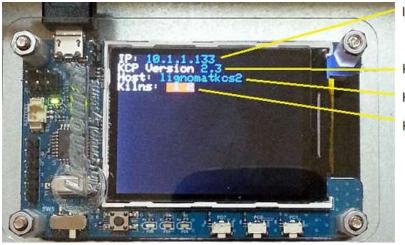

IP address

KCP software version Host name Kiln numbers

# How to use the Samples and Manual MC Override features.

1. Select the desired kiln number from the Overall Kiln Status (**OKS**).

2. When starting a kiln check the "Use manual MC Override" check box to run MC schedules based on your samples. Specify "Starting Avg. MC" (starting point in MC schedule) & "MC Loss/Day" (schedule progress rate).

| Chang           | ge Kiln #1                                                             |  |
|-----------------|------------------------------------------------------------------------|--|
| Save            | Cancel                                                                 |  |
| Password requ   | uired for changes.                                                     |  |
| Charge #        | R0.12.22                                                               |  |
| Description     | RO Winter Run                                                          |  |
| Final MC        | 1.0                                                                    |  |
| Schedule        | Curr Sched 5                                                           |  |
| Dump Schedule   | :Enable Dump                                                           |  |
| Avg MC Override | S :Use avg MC Override<br>Starting Avg MC (%) 65<br>MC Loss/ Day (%) 2 |  |
| Charge Details  | Species: Northern Red Oak  V Thickness: 6 /4 Board Feet: 80            |  |

3. In the Individual Kiln Status Screen (IKS), Click "Samples" button in to enter Samples page.

|                      |           | 7.05 10 | 1000 Comp. |        |             | Control   |            | 1000 |           |               |             |
|----------------------|-----------|---------|------------|--------|-------------|-----------|------------|------|-----------|---------------|-------------|
| verall Kiln Status ) | Stop )    | Probes  |            | rrides |             | edule )   | History    |      | Samples   | Settin        | gs ) Graphi |
| 10                   |           |         |            |        | 0.000000000 | Kiln Sta  | 5084001727 |      |           |               |             |
|                      |           |         |            | hange  |             | Pause     | Res        | _    |           |               |             |
| Kiln                 | Cha       |         |            |        |             | nedule    |            |      |           | Final MC      |             |
|                      | 0.12.22 R | O Wint  | er Ru 5    | DM-    | 6/4 N       | orthern   | Red Oa     | ak   | cody      | 1.0           | Running     |
|                      |           |         |            | 1      |             | nperatur  |            |      |           | EMC %         |             |
|                      | Fans      | Auto    |            | De     | esired      | Active    | Inact      | Ive  | Desired   |               | Inactive    |
| Directio             | n Speed   | % Re    | m Time     | 1      | 10.0        | 74.2      | 72.        | 0    | 19.0      | 9.4           | 9.4         |
| Off                  | 50        | 2:3     | 8 / 3:00   | Z      | one2        | 74.3      | 72.        | 7    |           | l desired     | EMC:9.4     |
|                      |           |         |            | Int    | ernal c     | lesired " | Temp:7     | 4.2  |           |               |             |
|                      | MC #      |         |            |        |             |           |            |      |           | Manual<br>Avg |             |
|                      | %         | 28.9    | 28.9       | 28.9   | 28.9        | 28.9      | 28.9       | 28.  | 9 28.9    | 65.0          |             |
|                      | Species   | 1       | 1          | 1      | 1           | 1         | 1          | 1    | 1         |               |             |
|                      | Active    | ×       |            |        |             |           |            |      |           |               |             |
|                      | Ela       | psed T  | ime        |        |             |           |            |      |           |               |             |
|                      | Tota      | al      | 0d 00:     | 22     |             | -         | D.         | -    | tors - Au | din.          | 10          |
|                      | Heati     | ng      | 0d 00:     | 22     |             | _         | Heat       |      | Auto      |               |             |
|                      | Warm      | ing     | 0d 00:     | 00     |             |           | Vent       | 8    | Auto      | 0.00077.503   |             |
|                      | Drylr     | ng      | 0d 00:     | 00     |             | _         | Spra       |      | Auto      |               |             |
|                      | Conditio  | oning   | 0d 00:     | 00     |             | Ste       | am Pre     |      |           | 0             |             |
|                      | Cooli     |         | 0d 00:     | -      |             | 0.00      |            |      |           | đ.            | _           |
|                      | Heat Trea | itment  | 0d 00:     | 00     |             |           |            |      |           |               |             |

4. In the samples page, set up your first sample by entering the individual sample information, then click the "add" button, in the top right corner under "Add/Edit Samples".

| Samples                                       |                  |
|-----------------------------------------------|------------------|
| Clear Table                                   |                  |
|                                               | Add/Edit Samples |
| Initial Sample Date                           |                  |
| Species                                       | Red Oak          |
| Thickness                                     | 6/4              |
| Green sample weight(grams)                    | 100              |
| Dry sample weight(grams)                      | 65.5             |
| Sample board in kiln initial<br>weight(grams) | 1000             |
| Calculated MC%                                |                  |

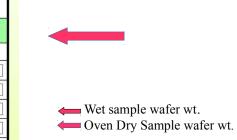

5. First samples information is added as seen below.

6. Keep in mind that you can navigate away from the page without losing your sample data. The "Clear Table" button will clear the whole table when desired for the next charge (password required). You can also hover your mouse over the sample number label at the top of the column ("Sample 1" in the pic) to edit or delete a sample column at any time. Return to IKS

|                                               | Samples           |                  |
|-----------------------------------------------|-------------------|------------------|
|                                               | Clear Table       |                  |
|                                               | Sample1           | Add/Edit Samples |
| Initial Sample Date                           | 20161122          |                  |
| Species                                       | Red Oak           |                  |
| Thickness                                     | 6/4               |                  |
| Green sample weight(grams)                    | 100               |                  |
| Dry sample weight(grams)                      | 65.5              |                  |
| Sample board in kiln initial<br>weight(grams) | 1000              |                  |
| Calculated MC%                                | 52.7%             |                  |
| Kiln                                          | Sample Weights    |                  |
|                                               | Add Insert from s | cale             |

7. Example below of a second samples information added. Repeat step 4 for each sample. (unlimited sample quantity)

|                                               | Return to IKS         |                       |                  |
|-----------------------------------------------|-----------------------|-----------------------|------------------|
|                                               | Samples               |                       |                  |
|                                               | Clear Table           |                       |                  |
|                                               | Sample1               | Sample2               | Add/Edit Samples |
| Initial Sample Date                           | 20161122              | 20161122              |                  |
| Species                                       | Red Oak               | Red Oak               |                  |
| Thickness                                     | 6/4                   | 6/4                   |                  |
| Green sample weight(grams)                    | 100                   | 120                   |                  |
| Dry sample weight(grams)                      | 65.5                  | 70                    |                  |
| Sample board in kiln initial<br>weight(grams) | 1000                  | 1020                  |                  |
| Calculated MC%                                | 52.7%                 | 71.4%                 | 5                |
|                                               | Kiln Sample Weigh     | nts                   |                  |
|                                               | Add Insert from scale | Add Insert from scale |                  |

8. With a sample scale connected to your network or MP32, click "Insert from scale" button in the samples designated column to enter sample weight. If using a separate scale, type the sample weight in the data box then click the "add" button.

| Add/Edit Sample |
|-----------------|
|                 |
|                 |
|                 |
|                 |
|                 |
|                 |
|                 |
|                 |
|                 |
|                 |

9. Below, the first sample weight for Sample 1 has been added.

You will see the calculated MC% and the option to use this sample in your Avg. MC%. Note loss/day is not calculated yet.

| Return to IKS                                 |                                                                                                    |                       |                  |  |  |  |  |  |  |  |
|-----------------------------------------------|----------------------------------------------------------------------------------------------------|-----------------------|------------------|--|--|--|--|--|--|--|
| Samples                                       |                                                                                                    |                       |                  |  |  |  |  |  |  |  |
| Clear Table                                   |                                                                                                    |                       |                  |  |  |  |  |  |  |  |
|                                               | Sample1                                                                                                    | Sample2               | Add/Edit Samples |  |  |  |  |  |  |  |
| Initial Sample Date                           | 20161122                                                                                                    | 20161122              |                  |  |  |  |  |  |  |  |
| Species                                       | Red Oak                                                                                                    | Red Oak               |                  |  |  |  |  |  |  |  |
| Thickness                                     | 6/4                                                                                                    | 6/4                   |                  |  |  |  |  |  |  |  |
| Green sample weight(grams)                    | 100                                                                                                    | 120                   |                  |  |  |  |  |  |  |  |
| Dry sample weight(grams)                      | 65.5                                                                                                    | 70                    |                  |  |  |  |  |  |  |  |
| Sample board in kiln initial<br>weight(grams) | 1000                                                                                                    | 1020                  |                  |  |  |  |  |  |  |  |
| Calculated MC%                                | 52.7%                                                                                                    | 71.4%                 |                  |  |  |  |  |  |  |  |
|                                               | Kiln Sample Wei                                                                                                    |                       |                  |  |  |  |  |  |  |  |
| 2016-11-22                                    | Add     Lesent from scale       Weight:     960.0       Update     Delete       MC%:     46.6       Use in Avg MC:     □ | Add Insert from scale | Set Avg MC       |  |  |  |  |  |  |  |

# 10. Sample #2 added.

|                                               | Return to I                               | KS                                        |                  |  |  |  |  |  |  |
|-----------------------------------------------|-------------------------------------------|-------------------------------------------|------------------|--|--|--|--|--|--|
|                                               | Samples                                   |                                           |                  |  |  |  |  |  |  |
| _ Clear Table )                               |                                           |                                           |                  |  |  |  |  |  |  |
|                                               | Sample1                                   | Sample2                                   | Add/Edit Samples |  |  |  |  |  |  |
| Initial Sample Date                           | 20161122                                  | 20161122                                  |                  |  |  |  |  |  |  |
| Species                                       | Red Oak                                   | Red Oak                                   |                  |  |  |  |  |  |  |
| Thickness                                     | 6/4                                       | 6/4                                       |                  |  |  |  |  |  |  |
| Green sample weight(grams)                    | 100                                       | 120                                       |                  |  |  |  |  |  |  |
| Dry sample weight(grams)                      | 65.5                                      | 70                                        |                  |  |  |  |  |  |  |
| Sample board in kiln initial<br>weight(grams) | 1000                                      | 1020                                      |                  |  |  |  |  |  |  |
| Calculated MC%                                | 52.7%                                     | 71.4%                                     |                  |  |  |  |  |  |  |
|                                               | Kiln Sample We                            |                                           |                  |  |  |  |  |  |  |
|                                               | Add Insert from scale                     | Add Insert from scale                     |                  |  |  |  |  |  |  |
| 2016-11-22                                    | Weight:<br>960.0<br>Update Delete<br>MC%: | Weight:<br>956.0<br>Update Delete<br>MC%: | Set Avg MC       |  |  |  |  |  |  |
|                                               | ™C%:<br>46.6<br>Use in Avg MC: ☑          | MC90;<br>60.7<br>Use in Avg MC: ☑         |                  |  |  |  |  |  |  |

11. If you are at this point with a running kiln, verify you're running a MC based schedule (DM) and "Use Avg MC Override" is enabled in the "Change Setup" page (2<sup>nd</sup> pic below) by clicking "Change Setup" button.

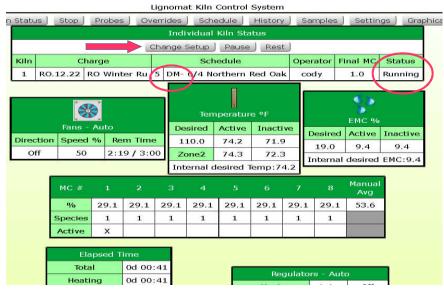

12. If starting a kiln using sample MC% data. Make sure the schedule you choose from your library is an MC based schedule, and the "Use Avg MC Override" box is checked in the "Start Kiln" page. "Starting Avg. MC" and "MC Loss/ Day" can be left blank at this point as the schedule starts in heating up and warming thru segments. MC% data is not required for these segments.

| Return to IKS   |                                                                                                    |  |  |  |  |  |  |
|-----------------|----------------------------------------------------------------------------------------------------|--|--|--|--|--|--|
| Start Kiln # 1  |                                                                                                    |  |  |  |  |  |  |
| Start Cancel    |                                                                                                    |  |  |  |  |  |  |
| Password req    | uired to start kiln.                                                                               |  |  |  |  |  |  |
| Charge #        | RO.12.22                                                                                           |  |  |  |  |  |  |
| Description     | RO Winter Run                                                                                      |  |  |  |  |  |  |
| Schedule        | 5 - DM- 6/4 Northern Red Oak                                                                       |  |  |  |  |  |  |
| Dump Schedule   | Enable Dump                                                                                        |  |  |  |  |  |  |
| Final MC        | 8.0                                                                                                |  |  |  |  |  |  |
| Avg MC Override | <ul> <li>✓ : Use Avg MC Override</li> <li>Starting Avg MC (%)</li> <li>MC Loss/ Day (%)</li> </ul> |  |  |  |  |  |  |
| Charge Details  | Species: Northern Red Oak<br>Thickness: 6 /4<br>Board Feet: 90                                     |  |  |  |  |  |  |

13. Once the kiln is started, click the "Samples" button from the IKS screen. This will take you back to your samples setup page from step #10.

|              |        |            |           | Lig  | nomat Kiln  | Control   | System    |        |             |           |            |
|--------------|--------|------------|-----------|------|-------------|-----------|-----------|--------|-------------|-----------|------------|
| Overall Kilr | n Stat | us Stop    | Probes    | Over | rides   Sch | nedule )  | History ] | Sample | s   Setting | gs ) Grap | hical View |
|              |        |            |           |      | Individual  | Kiln Sta  | atus      |        |             |           |            |
|              |        |            |           | Cha  | ange Setup  | Pause     | Rest      |        |             |           |            |
|              | Kiln   | C          | harge     |      | Sch         | nedule    |           | Ope to | Final MC    | Status    |            |
|              | 1      | RO.12.22   | RO Winter | Ru 5 | DM- 6/4 N   | orthern I | Red Oak   | coay   | 1.0         | Running   |            |
|              |        | e          |           |      | Ten         | nperatur  | e °F      |        | EMC %       | 6         |            |
|              |        | Fans       | - Auto    |      | Desired     | Active    | Inactive  | Desir  |             | Inactive  |            |
|              | Dire   | ction Spee | d % Rem   | Time | 110.0       | 74.2      | 72.0      | 100    |             |           |            |

14. Use desired sample MC's in Avg MC by checking the box, then click "Set Avg MC" button.

|                                               | Samples                                                            |                                                                      |                  |
|-----------------------------------------------|--------------------------------------------------------------------|----------------------------------------------------------------------|------------------|
|                                               | Clear Table                                                        | )                                                                    |                  |
|                                               | Sample1                                                            | Sample2                                                              | Add/Edit Samples |
| Initial Sample Date                           | 20161122                                                           | 20161122                                                             |                  |
| Species                                       | Red Oak                                                            | Red Oak                                                              |                  |
| Thickness                                     | 6/4                                                                | 6/4                                                                  |                  |
| Green sample weight(grams)                    | 100                                                                | 120                                                                  |                  |
| Dry sample weight(grams)                      | 65.5                                                               | 70                                                                   |                  |
| Sample board in kiln initial<br>weight(grams) | 1000                                                               | 1020                                                                 |                  |
| Calculated MC%                                | 52.7%                                                              | 71.4%                                                                |                  |
|                                               | Kiln Sample Wei                                                    | ghts                                                                 |                  |
|                                               | Add Insert from scale                                              | Add Insert from scale                                                | )                |
| 2016-11-22                                    | Weight:<br>960.0<br>Update Delete<br>MC%:<br>46.6<br>Use in Avg MC | Weight:<br>956.0<br>Update Delete<br>MC%:<br>60.7<br>Use in Avg M( I | Set Avg MC       |

15. You will then be prompted to enter a "Loss/Day value. This determines schedule progression speed.

|                                               | Return to IKS                                   |                       |                  |
|-----------------------------------------------|-------------------------------------------------|-----------------------|------------------|
|                                               | Samples                                         |                       |                  |
|                                               | Clear Table                                     |                       |                  |
|                                               | Sample1                                         | Sample2               | Add/Edit Samples |
| Initial Sample Date                           | 20161122                                        | 20161122              |                  |
| Species                                       | Red Oak                                         | Red Oak               |                  |
| Thickness                                     | MC superide is surrent                          | 6/4                   |                  |
| Green sample weight(grams)                    | MC override is currentl<br>On<br>Avg MC% = 53.6 | y<br>120              |                  |
| Dry sample weight(grams)                      | Please enter a loss p                           | er day 70             |                  |
| Sample board in kiln initial<br>weight(grams) | 2                                               | 1020                  |                  |
| Calculated MC%                                | ок с                                            | ancel 71,4%           |                  |
|                                               |                                                 |                       |                  |
|                                               | Add Insert from scale                           | Add Insert from scale |                  |
| 2016-11-23                                    | 960.0<br>46.6                                   | 956.0<br>60.7         | Set Avg MC       |

16. Navigate back to the IKS screen and you will see the "Manual Avg" MC% equals your samples average. Your MC based schedule is now advancing at your desired loss/day from this MC%

| Overall Kiln Status        | Stop                                    | Probes                         | s] Ove   | errides                                                                                                    | ) Sch             | edule ] | History |      | amples          | Setting  | gs ] Graphi | cal View |
|----------------------------|-----------------------------------------|--------------------------------|----------|----------------------------------------------------------------------------------------------------|-------------------|---------|---------|------|-----------------|----------|-------------|----------|
|                            |                                         |                                |          | Indi                                                                                                    | vidual            | Kiln St | atus    |      |                 |          |             |          |
|                            |                                         |                                | C        | hange                                                                                                    | Setup )           | Pause   | Rest    | t)   |                 |          |             |          |
| Kiln                       | Cha                                     | rge                            |          |                                                                                                    | Sch               | edule   |         | Op   | erator          | Final MC | Status      |          |
| 1 RO                       | .12.22 R                                | 0 Wint                         | er Ru 🗄  | 5 DM-                                                                                                    | 6/4 No            | orthern | Red Oa  | k d  | cody            | 8.0      | Running     |          |
|                            | 100 A                                   |                                | 10       | 1                                                                                                    |                   | ā       |         |      | ~~~~            |          |             |          |
|                            | 1                                       | •                              |          | 1                                                                                                    |                   |         |         |      |                 | - S 🌔    |             |          |
|                            |                                         |                                |          |                                                                                                    |                   | peratur |         |      |                 | EMC %    |             |          |
|                            | Fans - A                                | uto                            |          | Des                                                                                                    | ired              | Active  | Inactiv | /e   | Desired         |          | Inactive    |          |
| Direction                  | n Speed 9                               | 6 Rer                          | n Time   | 11                                                                                                    | 0.0               | 71.8    | 74.0    |      | 19.0            | 9.6      | 9.6         |          |
| В                          | 50                                      | 2:43                           | 3 / 3:00 | Zo                                                                                                    | ne2               | 71.7    | 74.2    | 0    | 25135-274-3835- | 1836220  |             |          |
| Internal desired Temp:73.9 |                                         |                                |          |                                                                                                    |                   |         |         |      |                 |          |             |          |
|                            | MC #                                    | 1                              | 2        | 3                                                                                                    | 4                 | 5       | 6       | 7    | 8               | Manual   |             |          |
|                            |                                         |                                | r -      |                                                                                                    | 1                 | r       | r       |      |                 | Avg      |             |          |
|                            | %                                       | 29.2                           | 29.2     | 29.2                                                                                                    | 29.2              | 29.2    | 29.2    | 29.2 | VI PROFESSION   | 53.6     |             |          |
|                            | Species                                 | 1                              | 1        | 1                                                                                                    | 1                 | 1       | 1       | 1    | 1               |          |             |          |
|                            | Active                                  |                                |          |                                                                                                    |                   |         |         |      |                 |          |             |          |
|                            | Ela                                     | pead T                         | imo      |                                                                                                    |                   |         |         |      |                 |          |             |          |
|                            | Elapsed Time<br>Total 0d 00:17          |                                |          |                                                                                                    |                   |         |         |      |                 |          |             |          |
|                            | 100000000000000000000000000000000000000 | Total 0d 00:<br>Heating 0d 00: |          |                                                                                                    | Regulators - Auto |         |         | ito  |                 |          |             |          |
| -                          | Warm                                    |                                | 0d 00:   | and the second second second second second second second second second second second second second second second |                   |         | Heat    |      | Auto            | On       |             |          |
|                            | Dryin                                   |                                | 0d 00:   |                                                                                                    |                   |         | Vent    | 8    | Auto            | Off      | _           |          |
|                            | Conditic                                |                                |          |                                                                                                    |                   |         | Spray   | t -  | Auto            | Off      |             |          |

| 17. | To continue adding sa | mple weights. | navigate back to the | "Samples" pa | age from the IKS page. |
|-----|-----------------------|---------------|----------------------|--------------|------------------------|
|     |                       | F             | 0                    | r r r r      |                        |

|                                               | Samples                                                               |                                                                       |                  |
|-----------------------------------------------|-----------------------------------------------------------------------|-----------------------------------------------------------------------|------------------|
|                                               | Clear Table                                                           | )                                                                     |                  |
|                                               | Sample1                                                               | Sample2                                                               | Add/Edit Samples |
| Initial Sample Date                           | 20161122                                                              | 20161122                                                              |                  |
| Species                                       | Red Oak                                                               | Red Oak                                                               |                  |
| Thickness                                     | 6/4                                                                   | 6/4                                                                   |                  |
| Green sample weight(grams)                    | 100                                                                   | 120                                                                   |                  |
| Dry sample weight(grams)                      | 65.5                                                                  | 70                                                                    |                  |
| Sample board in kiln initial<br>weight(grams) | 1000                                                                  | 1020                                                                  |                  |
| Calculated MC%                                | 52.7%                                                                 | 71.4%                                                                 |                  |
|                                               | Kiin Sampie Ws                                                        | ghts                                                                  |                  |
|                                               | Add Insert from scale                                                 | Add Insert from scale                                                 |                  |
| 2016-11-22                                    | Weight.<br>960.0<br>Update Delete<br>MC%:<br>46.6<br>Use in Avg MC: 🗹 | Weight:<br>956.0<br>Update Delete<br>MC%:<br>60.7<br>Use in Avg MC: 🗹 | Set Avg MC       |

18. Place sample on scale and use the insert from scale button or add button as described on instruction number 8.

19. Each time you add a weight with the "Add" or "Insert from Scale" button it adds a row, one at a time for the respective sample column. The option to "Set Avg MC" is always available in the last row of column segments.

Return to IKS

|                                               | Return to IKS         | J                     |                  |  |  |  |  |
|-----------------------------------------------|-----------------------|-----------------------|------------------|--|--|--|--|
|                                               | Samples               |                       |                  |  |  |  |  |
| Clear Table                                   |                       |                       |                  |  |  |  |  |
|                                               | Sample1               | Sample2               | Add/Edit Samples |  |  |  |  |
| Initial Sample Date                           | 20161122              | 20161122              |                  |  |  |  |  |
| Species                                       | Red Oak               | Red Oak               |                  |  |  |  |  |
| Thickness                                     | 6/4                   | 6/4                   |                  |  |  |  |  |
| Green sample weight(grams)                    | 100                   | 120                   |                  |  |  |  |  |
| Dry sample weight(grams)                      | 65.5                  | 70                    |                  |  |  |  |  |
| Sample board in kiln initial<br>weight(grams) | 1000                  | 1020                  |                  |  |  |  |  |
| Calculated MC%                                | 52.7%                 | 71.4%                 |                  |  |  |  |  |
|                                               | Kiln Sample Weigh     |                       |                  |  |  |  |  |
|                                               | Add Insert from scale | Add Insert from scale |                  |  |  |  |  |
| 2016-11-23                                    | 960.0<br>46.6         | 956.0<br>60.7         |                  |  |  |  |  |
| 2016-11-23                                    | 850.0<br>29.8 -16.8   | 880.0<br>47.9 -12.8   |                  |  |  |  |  |
| 2016-11-23                                    | 800.0<br>22.1 -7.6    | 810.0<br>36.1 -11.8   |                  |  |  |  |  |
| 2016-11-23                                    | 740.0<br>13.0 -9.2    | 750.0<br>26.1 -10.1   | Set Avg MC       |  |  |  |  |

As you hover your mouse over a row of sample weights/values, the row expands to give you 20. more information and options for the row, and collapses as your mouse leaves the row.

21. The picture below has an expanded last row showing options and added info.

#### Samples Clear Table Add/Edit Samples Sample1 Sample2 Update Add Initial Sample Date 20161122 20161122 Species Red Oak Red Oak Thickness 6/4 6/4 Green sample weight(grams) 100 120 Dry sample weight(grams) 65.5 70 Sample board in kiln initial 1000 1020 weight(grams) Calculated MC% 52.7% 71.4% Kiln Sample Weights Add Insert from scale Add Insert from scale 960.0 956.0 2016-11-23 46.6 60.7 850.0 880.0 2016-11-23 29.8 -16.8 47.9 -12.8 800.0 810.0 2016-11-23 22.1 -7.6 36.1 -11.8 Weight: Weight: 740.0 750.0 Update Delete Update Delete 2016-11-23 Set Avg MC MC%: MC%: 13.0 26.1 (loss/day): (loss/day): -9.2 -10.1Use in Avg MC: 🗌 Use in Avg MC: 🗌

# Return to IKS

22. **If you have multiple sample scales connected to your network**, select the correct sample scale from the drop down menu before you start inserting sample weights using the "Insert from Scale" button.

|                                               | Samples               |                       |                  |
|-----------------------------------------------|-----------------------|-----------------------|------------------|
|                                               | Clear Table           |                       |                  |
|                                               | Sample1               | Sample2               | Add/Edit Sample: |
| Initial Sample Date                           | 20161122              | 20161122              |                  |
| Species                                       | Red Oak               | Red Oak               |                  |
| Thickness                                     | 6/4                   | 6/4                   |                  |
| Green sample weight(grams)                    | 100                   | 120                   |                  |
| Dry sample weight(grams)                      | 65.5                  | 70                    |                  |
| Sample board in kiln initial<br>weight(grams) | 1000                  | 1020                  |                  |
| Calculated MC%                                | 52.7%                 | 71.4%                 |                  |
|                                               | Kiln Sample Weigh     | ic<br>tS              |                  |
| Select an IP scale:                           | Add Insert from scale | Add Insert from scale | )                |
| 2016-11-23                                    | 960.0<br>46.6         | 956.0<br>60.7         |                  |
| 2016-11-23                                    | 850.0<br>29.8 -16.8   | 880.0<br>47.9 -12.8   |                  |
| 2016-11-23                                    | 800.0<br>22.1 -7.6    | 810.0<br>36.1 -11.8   |                  |
| 2016-11-23                                    | 740.0<br>13.0 -9.2    | 750.0<br>26.1 -10.1   | Set Avg MC       |

For further questions on how to use the Samples feature please contact Lignomat.